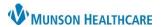

Cerner PowerChart, Firstnet and Ambulatory EDUCATION

## **Problems**

- 1. Images do not open when clicking the Image icon.
  - a. Solution
    - Exit SkyVue.
    - Close report window.
    - Reopen report and click the image icon .

## 2. Images not loading quickly

- a. Load times for historical images can take up to 5 minutes to load.
- b. SkyVue will open and the user will see a green status bar in the lower right indicating that SkyVue is transferring and loading the images.
- c. A team has been engaged in the migration of historical images to a new server and anticipates completion by late summer 2022.

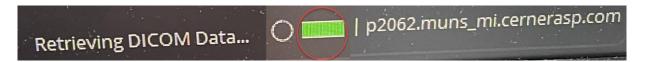

- 3. **CINE-**when done viewing, the user clicks X to close view. The screen goes blank.
  - Solution
    - CINE-when done viewing, click the CINE icon again
    - **Do NOT click X**, which closes the viewer and results in a blank screen.

## 4. Customizing Shortcut tools

- a. **Right click image**. Depending upon the image, shortcut tools will vary.
- b. Click the wrench icon to customize tools.
- c. Select the desired tool from Available Tools.
- d. Click the arrow to move to the right Displayed Tools area.
  - Click OK.

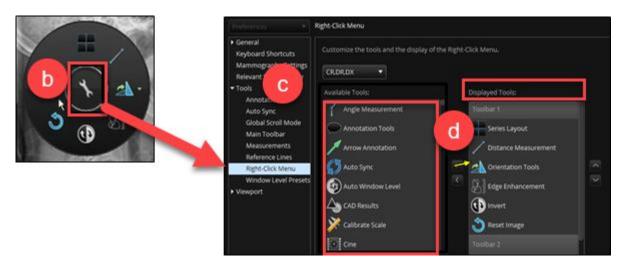

5. Printing Images from SkyVue

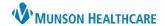

Cerner PowerChart, Firstnet and Ambulatory EDUCATION

- The print option does not work.
- o Solution
  - Use the Snipping Tool to capture an image, copy it to a Word document, and print.

## 6. To view other films on the same patient:

- Solution: Add and default the History Toolbar.
  - Click Workspace at the top of the page.
  - Select Workspace Gadgets.
  - Click History.
  - Images are selectable from the history toolbar at the bottom of the page.
  - Left click the History tab, drag and drop next to the Thumbnail tab.
  - Click Workspace.
  - Click Save Workspace.

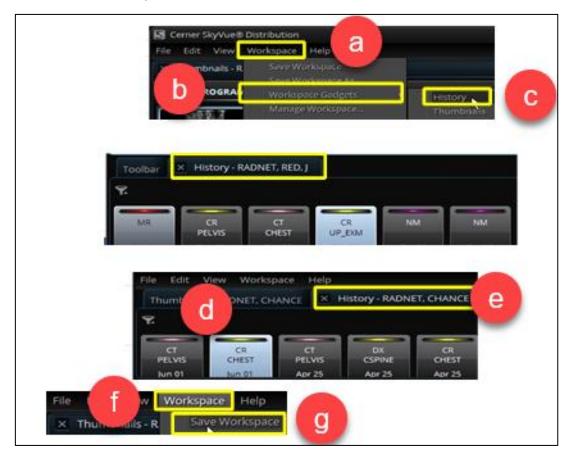